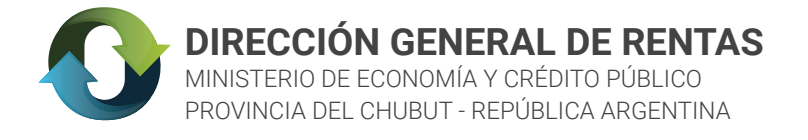

# INSTRUCTIVO WEB USO DE PLATAFORMA PAGAR PARA PAGOS LINK

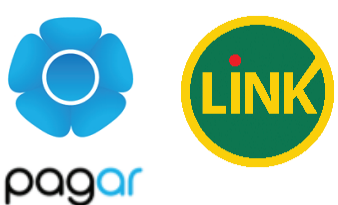

¿CÓMO REALIZAR EL PAGO?

## PASO 1: **EMITIR LA BOLETA**

Con el **Nro. de comprobante** y el **CUIT** de la boleta deberá acceder a nuestra web www.dgrchubut.gov.ar e ingresar a REIMPRESIÓN Y PAGO DE BOLETAS.

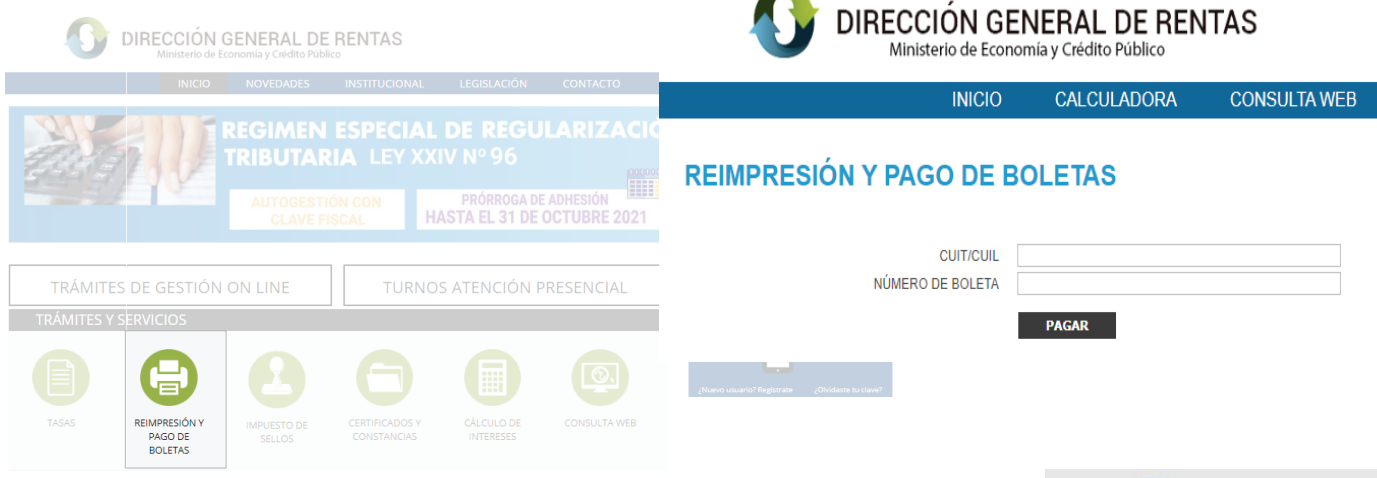

El portal **Pagar web** ofrece dos métodos de autenticación: elegir la opción PAGAR WEB y proceder a la CREACIÓN DEL USUARIO:ingresar al siguiente link https://pagar.redlink.com.ar/login y presionar el botón <Registrate>

> ACLARACIÓN: NO INTENTAR CON LA OPCIÓN "HOMEBANKING" DEBIDO A QUE POR EL MOMENTO NO SE ENCUENTRA OPERATIVA .

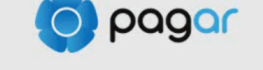

#### Accedé para realizar tu pago

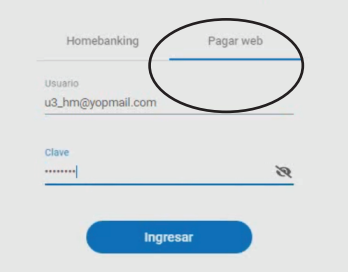

### PASO 2: CREAR USUARIO EN PAGAR WEB

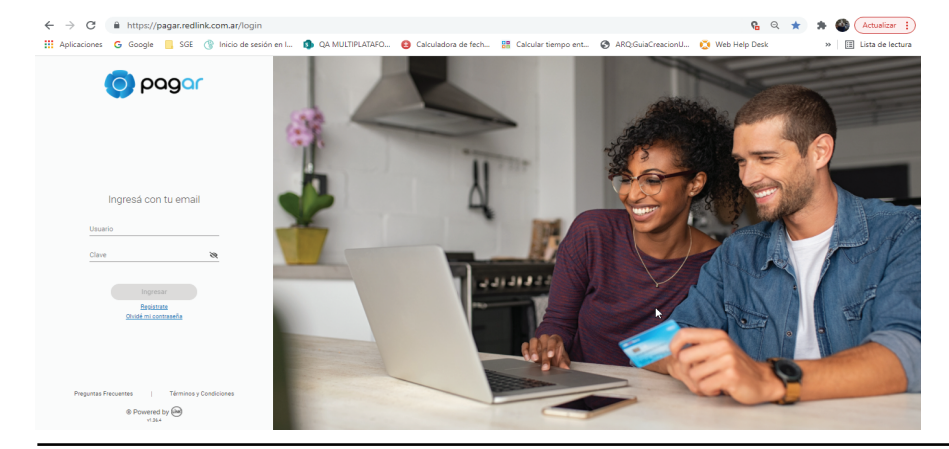

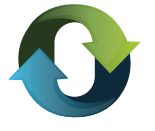

2.1 En la siguiente pantalla presionando el botón <Empezar> comienza la REGISTRACIÓN del usuario dentro de Pagar Web.

que se quiera dar de alta en el portal

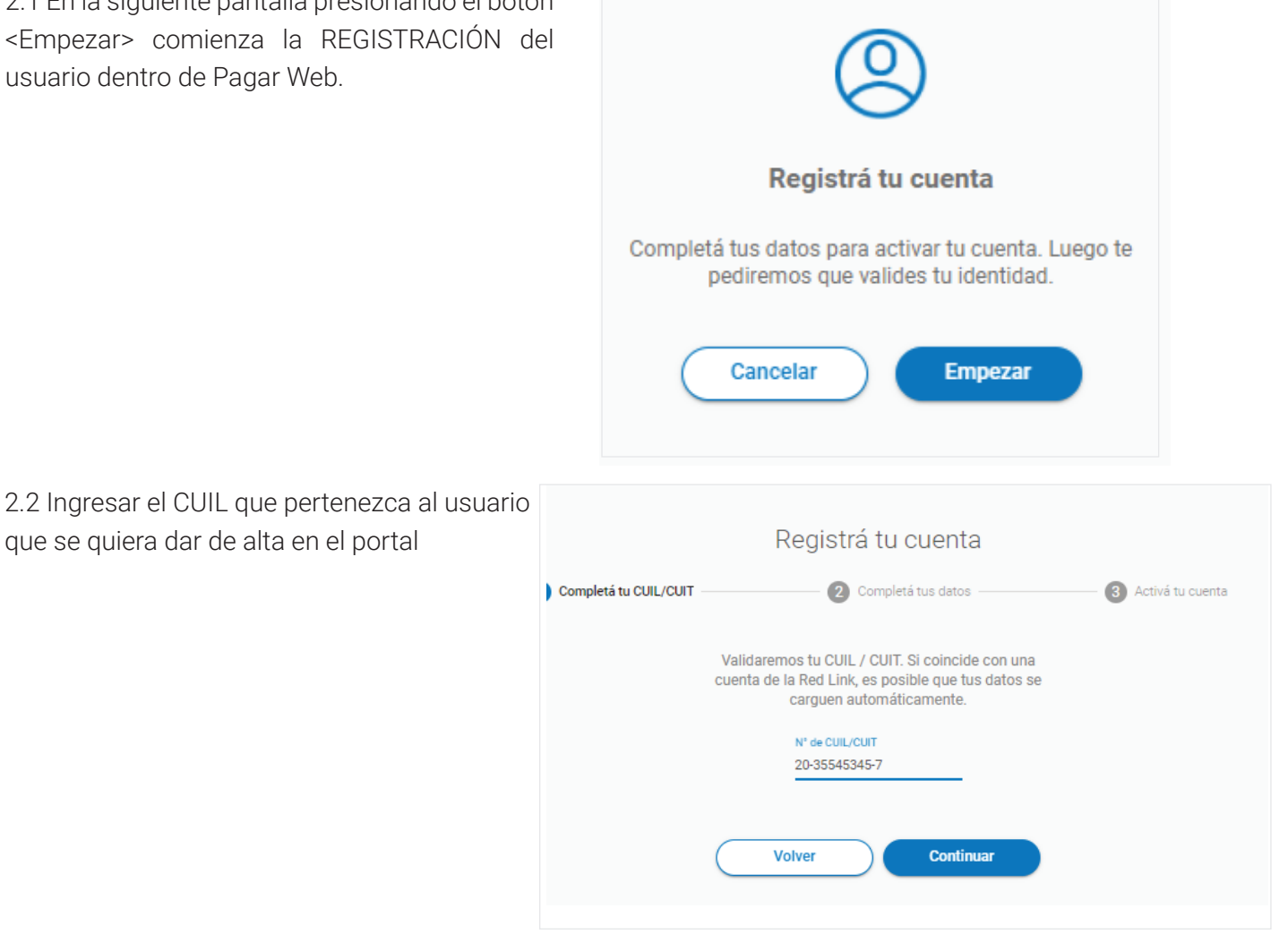

2.3 Se deben completar los **"Datos Personales",** "Datos de cuenta", luego se genera la validación del captcha y se aceptan los términos y condiciones del servicio.

2.4 En el paso 2.3 el usuario declaró un Email en cual le llegará el código de validación que se deberá colocar en el campo "Código de Validación".

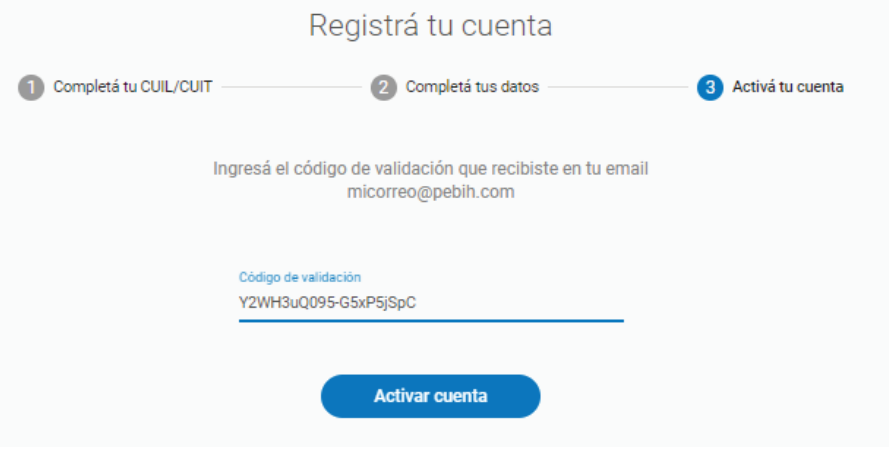

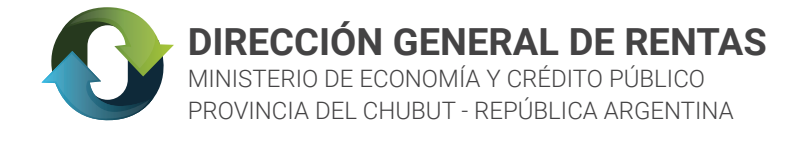

2.5 Por último, se activa la cuenta satisfactoriamente y el usuario esta listo para comenzar a operar.

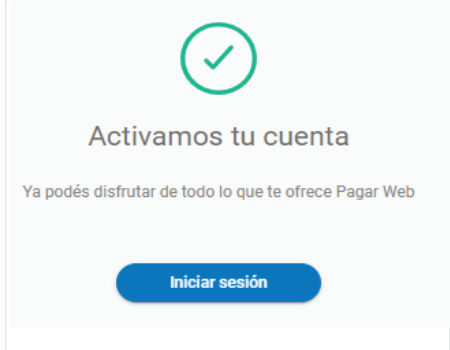

### PASO 3: AGREGAR MEDIO DE PAGO

3.1. Una vez que el usuario ingresó a la plataforma, debe hacer clic en el icono que representa su nombre. Luego debe dirigirse a la opción "Ver perfil"

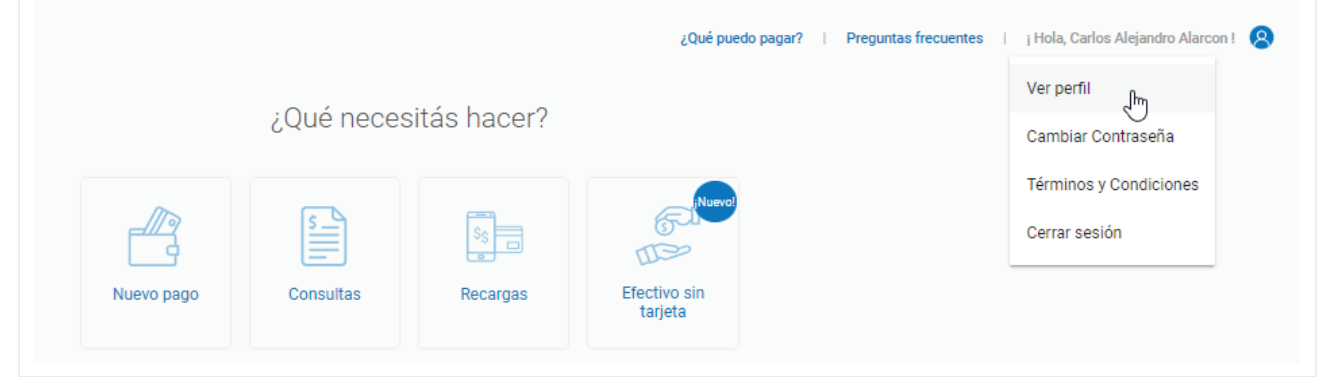

3.2. Dentro del Perfil se visualizan dos opciones, la primera detalla los datos personales del usuario y la segunda informa los medios de pago adheridos.

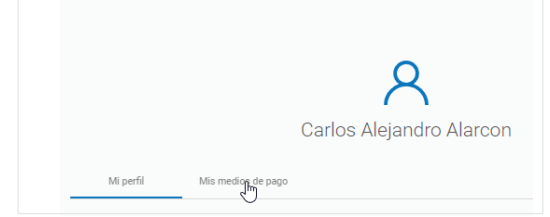

3.3 Dentro de "Mis medios de pago" se debe presionar el botón <Agregar medio de pago>. Los medios permitidos son tarjetas de débito de la red Banelco y de la red Link.

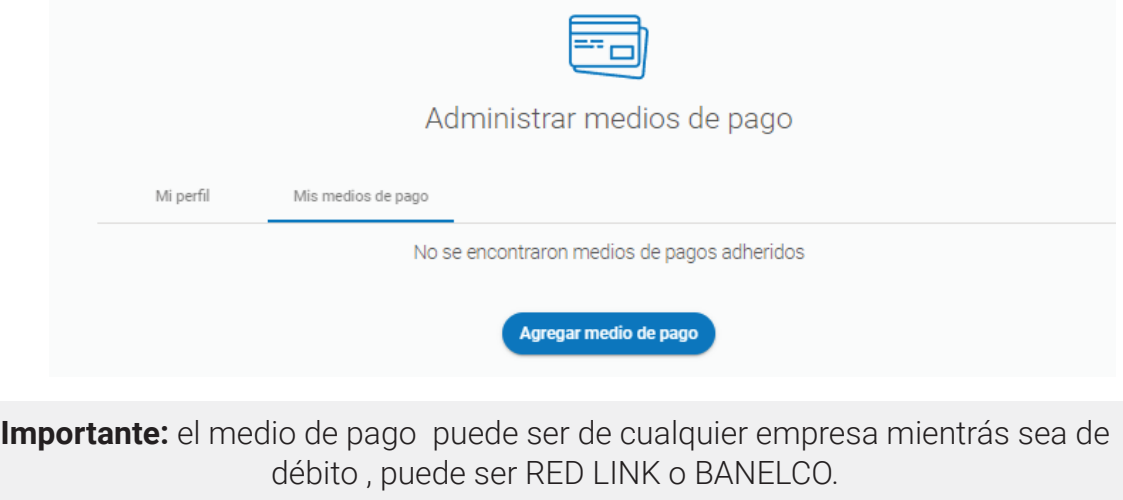

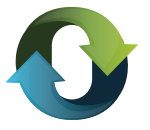

3. 4. A continuación, se ingresan los datos correspondientes a la tarjeta de débito a agregar y se presiona el botón <Continuar>

### PASO 3: SALIR DE "PAGAR WEB" Y VOLVER AL SITIO DE RENTAS

Con la boleta generada en el Paso 1 (en el caso de no tenerla: generar una nueva) realizar el procedimiento de ingresar a "Reimpresión y pagos de boleta" en www.dgrchubut.gov.ar y seleccionar el medio de pago "Red Link". Este paso asegura que al ingresar a pagar web, se muestre automáticamente la obligación a pagar.

### PASO 4: PAGAR

4. 1 Ingresar con el USUARIO generado en el punto 2.

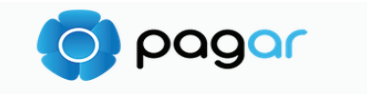

Accedé para realizar tu pago

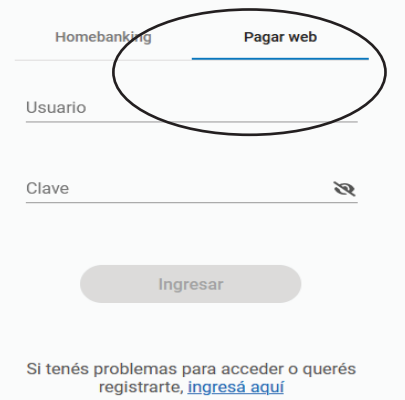

4. 2 Al ingresar sale automáticamente la obligación a pagar. Proceder al pago de la obligación eligiendo en el desplegable las tarjetas cargadas.

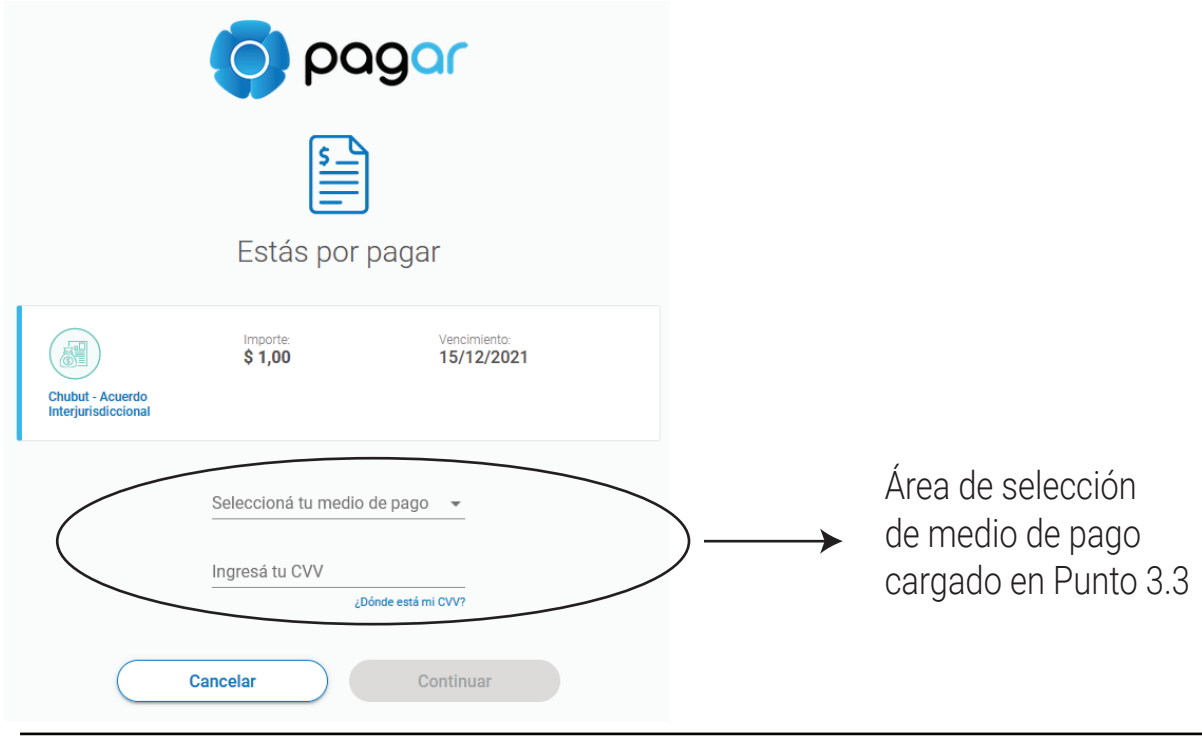

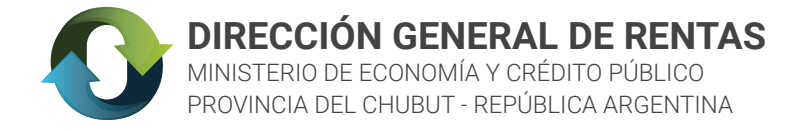

4. 3 Al seleccionar el medio de pago y colocar el CVV se enviará una clave al celular y email asociados al usuario, que deberá ingresar en el campo "código". Esto representa un segundo factor de autenticación .

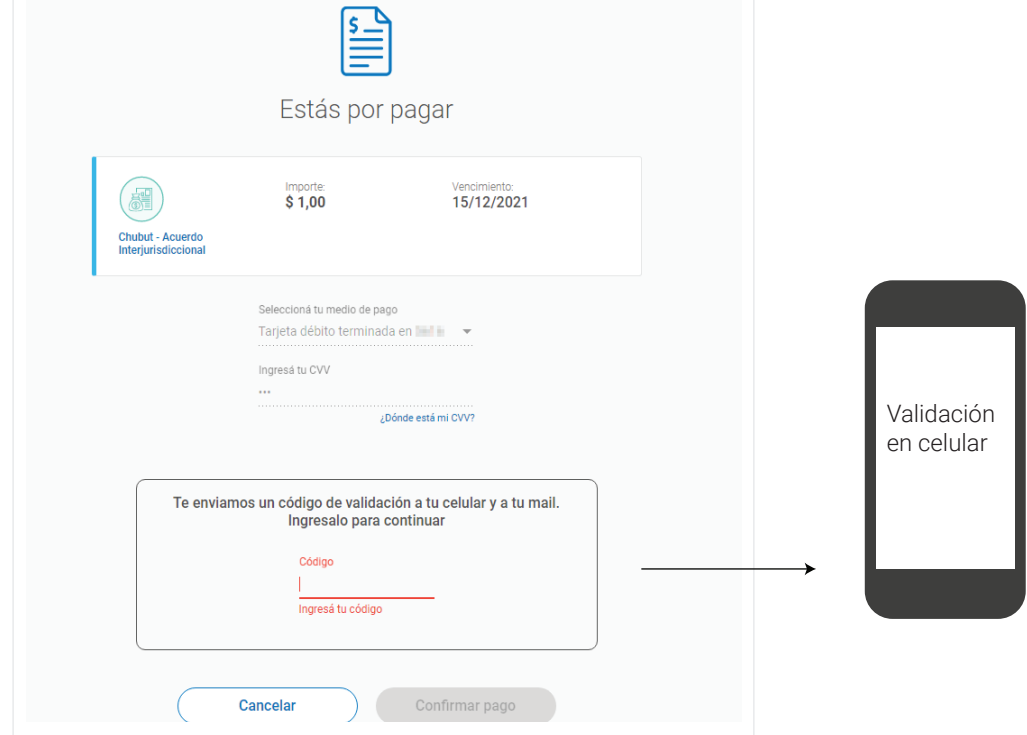

4. 4 Por último, el pago queda efectuado y se visualiza un resumen de la transacción. En caso de que lo desee el usuario puede descargar el comprobante.

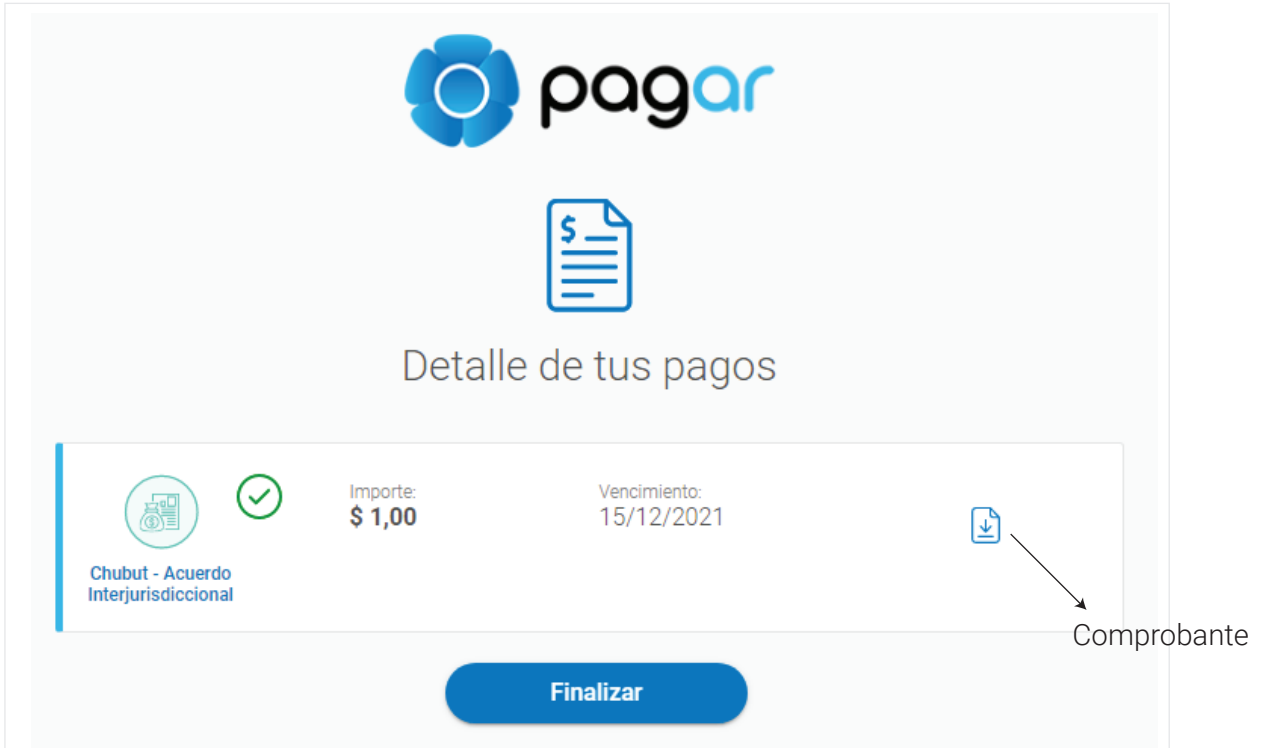

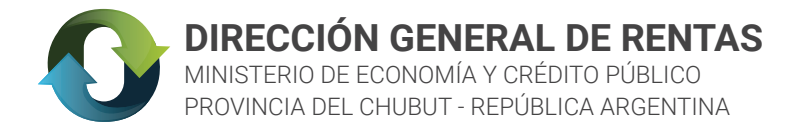

#### **POSIBLE ERROR EN EL PROCEDIMIENTO**

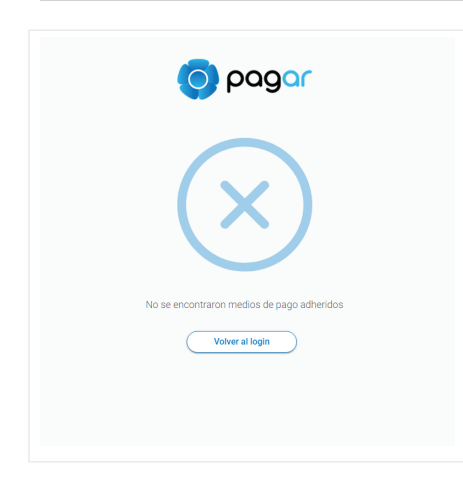

Este error se presenta ante la falta de un medio de pago cargado.

En el PASO 3 se muestra las acciones a seguir para agregar una tarjeta de pago (Red Link o Banelco).